### Xerox® ColorQube® 8700 / 8900 Panoul de comandă

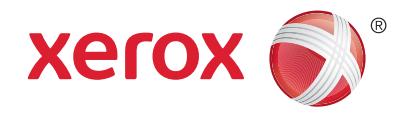

Serviciile disponibile pot fi diferite în functie de configurația imprimantei. Pentru detalii despre servicii și setări, consultaţi *User Guide* (Ghid de utilizare).

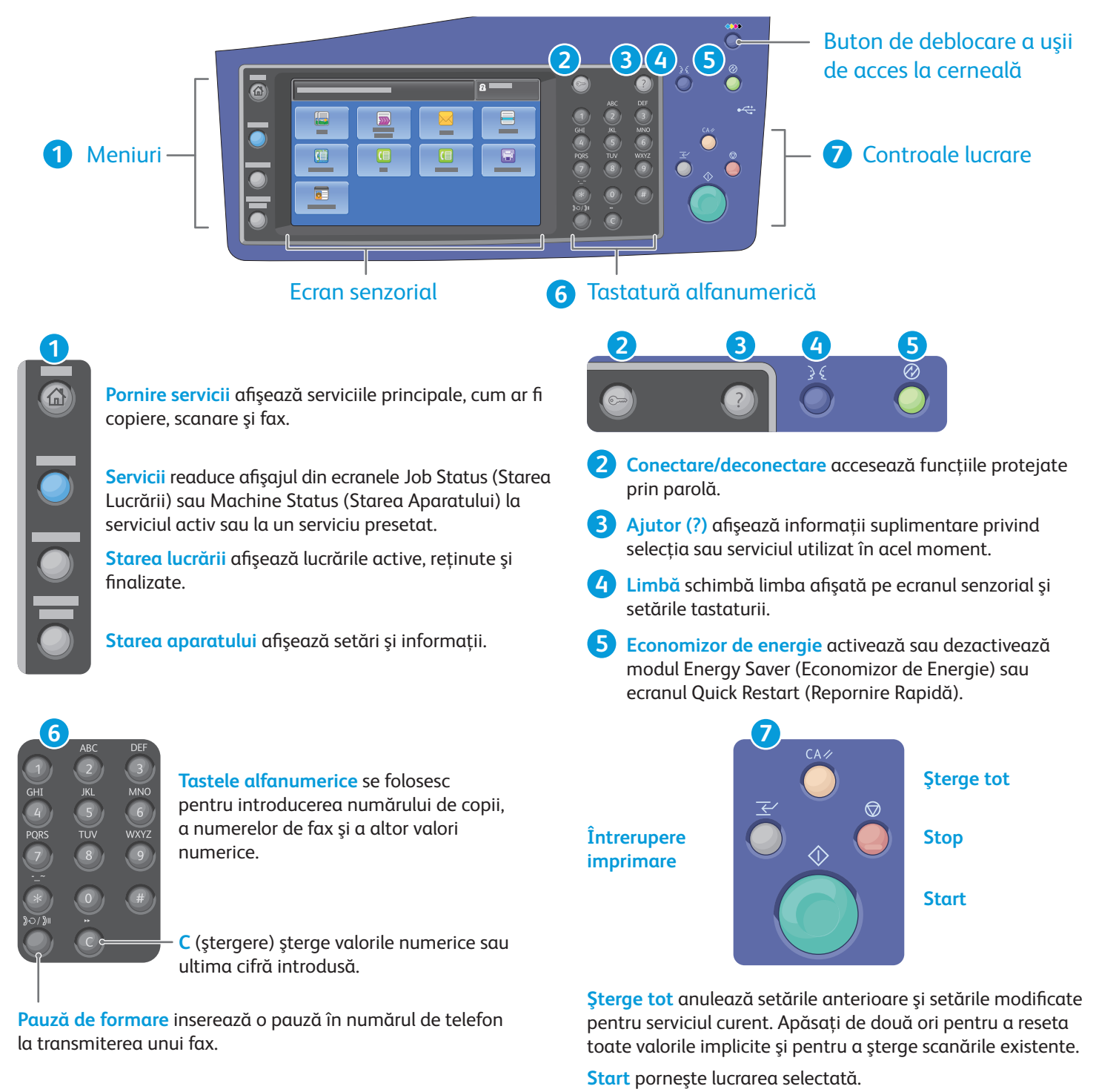

**Stop** oprește temporar lucrarea curentă. Urmați instructiunile afisate pe ecran pentru a anula sau a relua lucrarea.

**Întrerupere imprimare** întrerupe lucrarea de imprimare curentă şi execută lucrarea mai urgentă.

## Xerox® ColorQube® 8700 / 8900 Starea aparatului

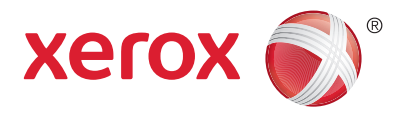

Meniul Machine Status (Starea Aparatului) furnizează accesul la starea consumabilelor, informaţii despre imprimantă şi setări. Pentru unele meniuri şi setări este necesară conectarea cu numele şi parola de administrator.

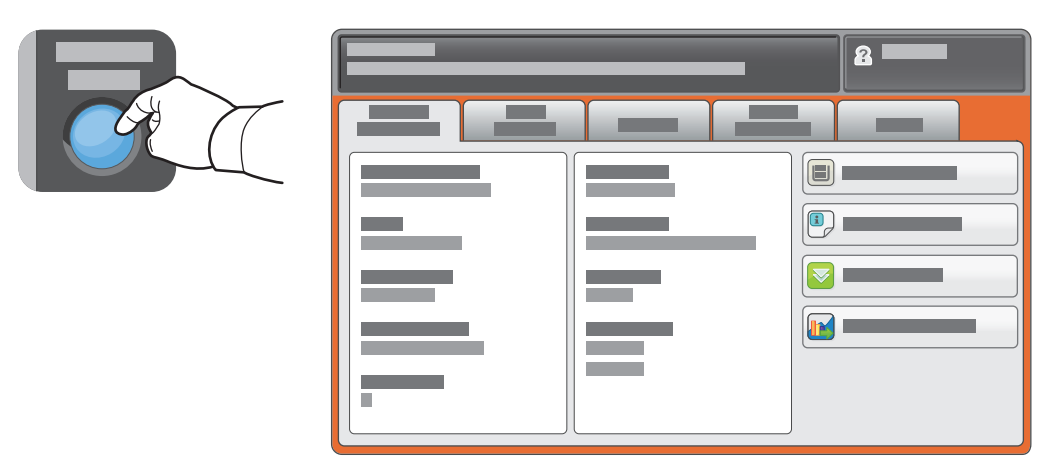

### Informaţii despre facturare şi utilizare

În meniul Machine Status (Starea Aparatului), atingeți fila Billing Information (Informații Facturare) pentru a vedea numărul general de imprimări. Atingeţi butonul **Usage Counters** (Contoare de Utilizare) pentru a vedea contoarele detaliate de utilizare. În meniul derulant sunt disponibile mai multe categorii de contoare.

Consultaţi documentul *User Guide* (Ghid de utilizare) pentru o explicaţie detaliată privind nivelurile color 1–3.

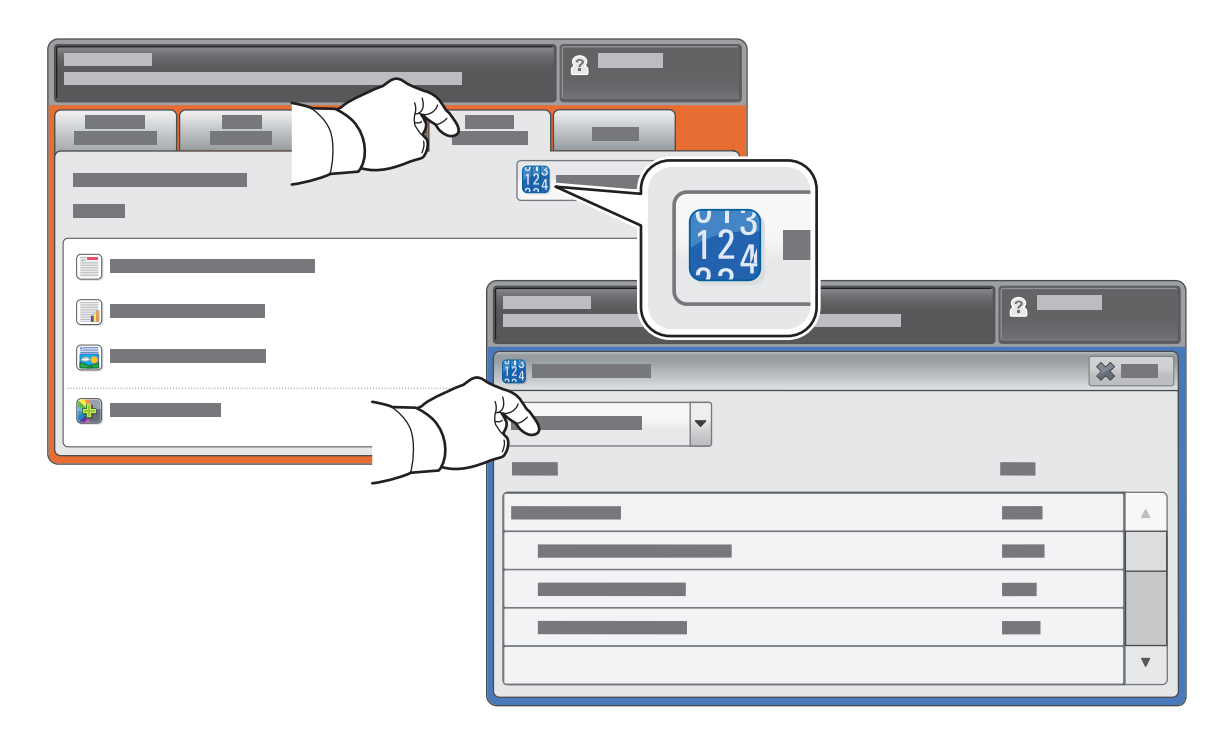

# Xerox® ColorQube® 8700 / 8900 Prezentarea imprimantei

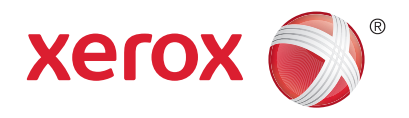

Accesoriile opționale pot reprezenta o parte a configurației imprimantei. Pentru detalii, consultați *User Guide* (Ghid de utilizare).

Alimentator automat de documente față-verso

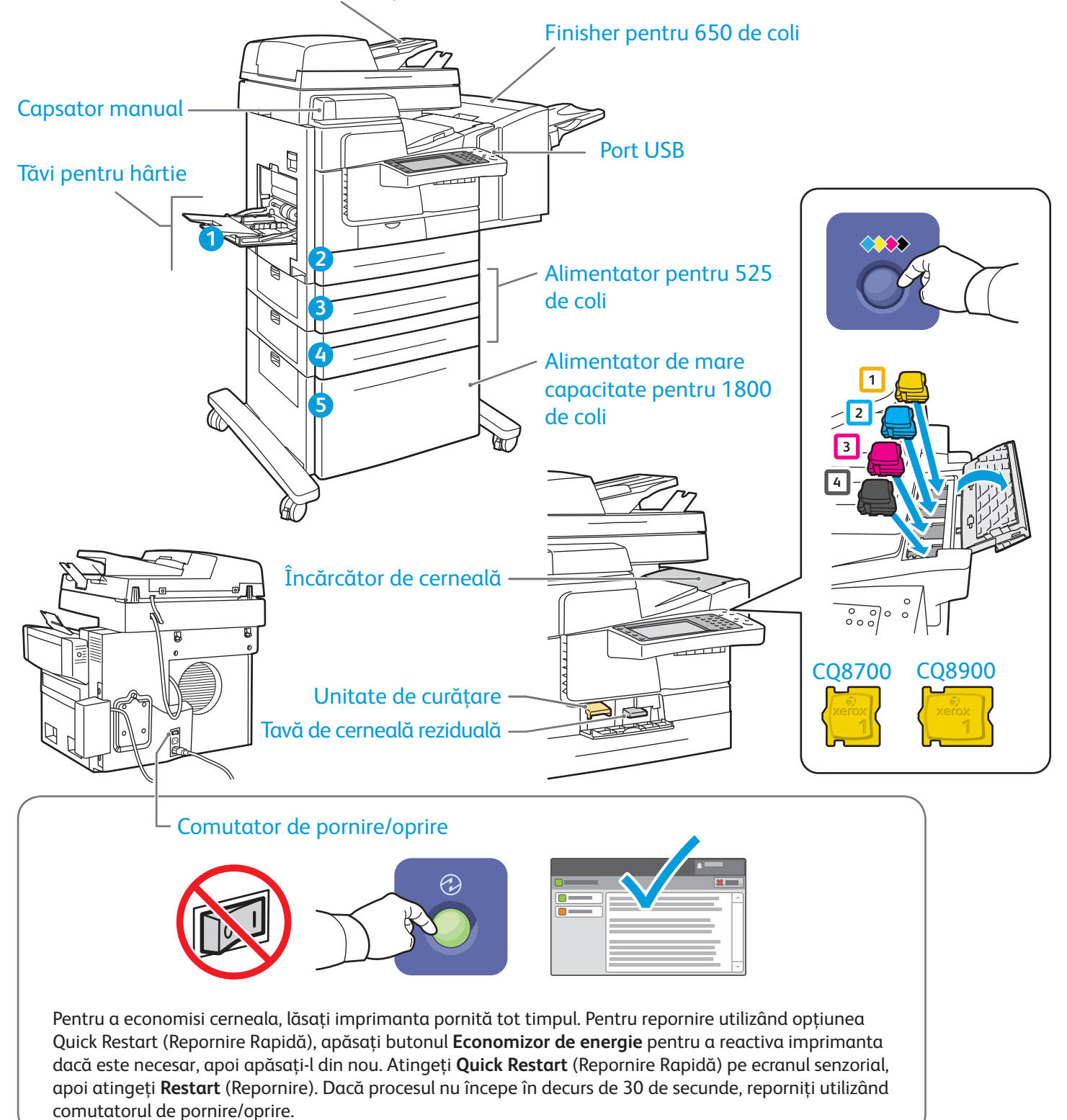

© 2013 Xerox Corporation. Toate drepturile rezervate. XEROX® și XEROX cu marca figurativă®

sunt mărci comerciale ale Xerox Corporation în Statele Unite si/sau în alte tări.

## Xerox® ColorQube® 8700 / 8900 Utilizarea hârtiei

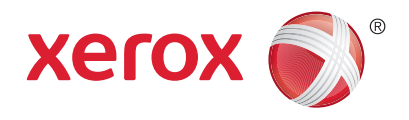

Pentru lista completă a tipurilor de hârtie adecvate pentru imprimanta dumneavoastră, consultaţi Recommended Media List (Listă de suporturi de imprimare/copiere recomandate) la:

### www.xerox.com/paper (SUA/Canada)

#### www.xerox.com/europaper

Pentru detalii privind tăvile și hârtia, consultați *User Guide* (Ghid de utilizare).

# Încărcarea hârtiei

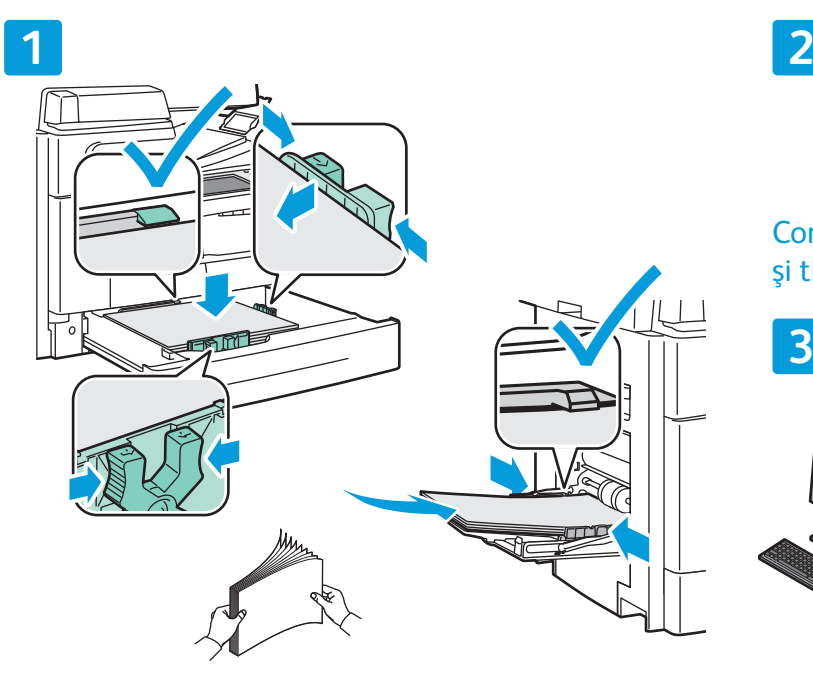

Pentru a obține rezultate optime, filați marginile hârtiei. Reglaţi ghidajele astfel încât să se potrivească cu formatul hârtiei. Nu încărcaţi hârtie peste limita maximă de umplere.

# $\overline{E}$

Confirmati sau modificati setările pentru formatul şi tipul hârtiei conform necesităţilor.

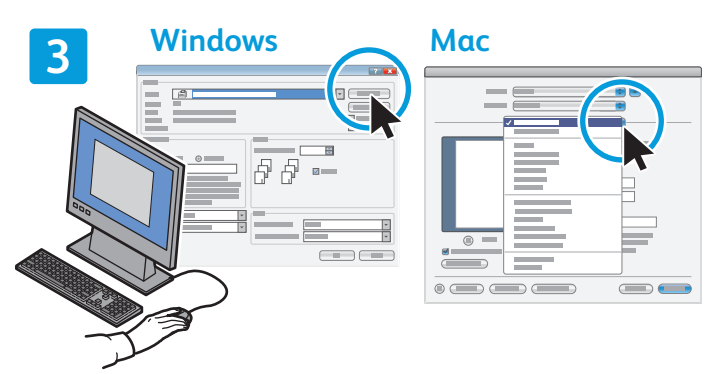

Când imprimați, selectați opțiunile în driverul de imprimare.

### Orientarea hârtiei

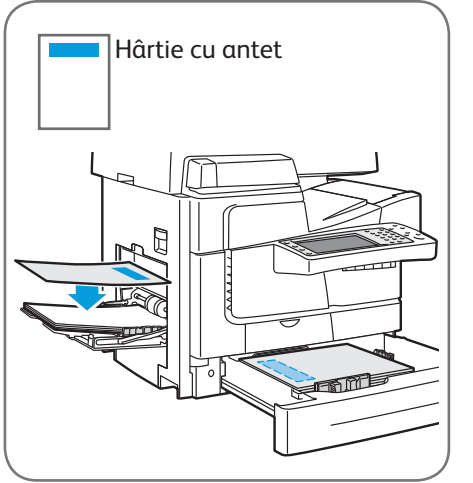

© 2013 Xerox Corporation. Toate drepturile rezervate. XEROX® și XEROX cu marca figurativă® sunt mărci comerciale ale Xerox Corporation în Statele Unite si/sau în alte tări.

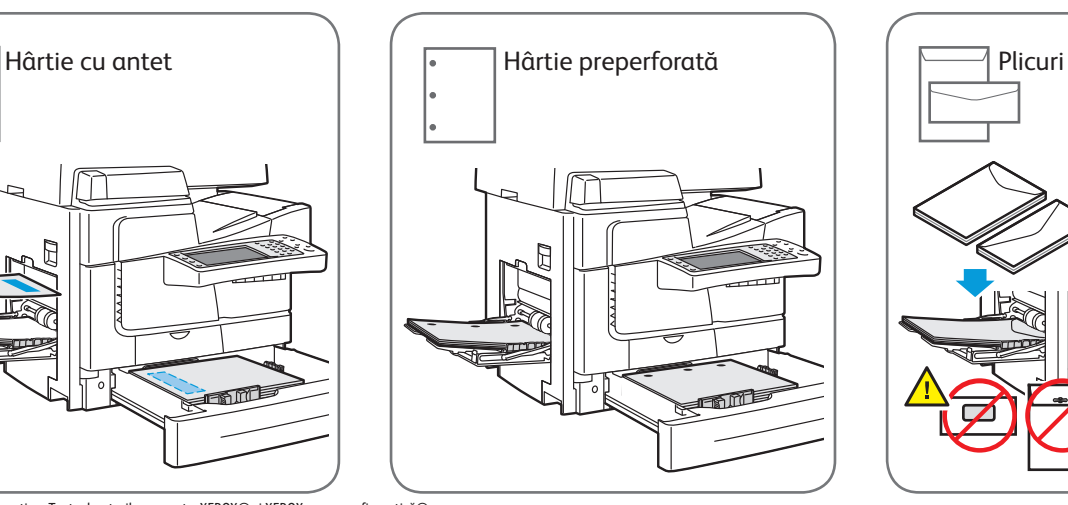

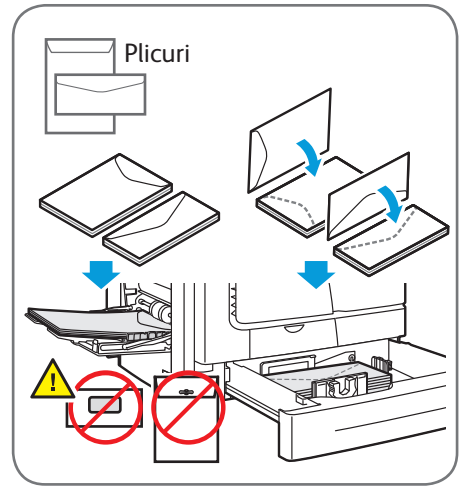

**www.xerox.com/offi ce/CQ8700support www.xerox.com/offi ce/CQ8900support**

### Xerox® ColorQube® 8700 / 8900 Copierea

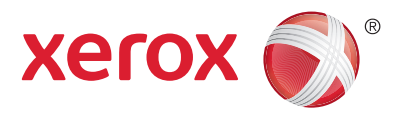

Pentru detalii, consultaţi capitolul *Copying* (Copierea) din *User Guide* (Ghid de utilizare) disponibil pe *Software and Documentation* disc (Disc pentru software şi documentaţie) sau online.

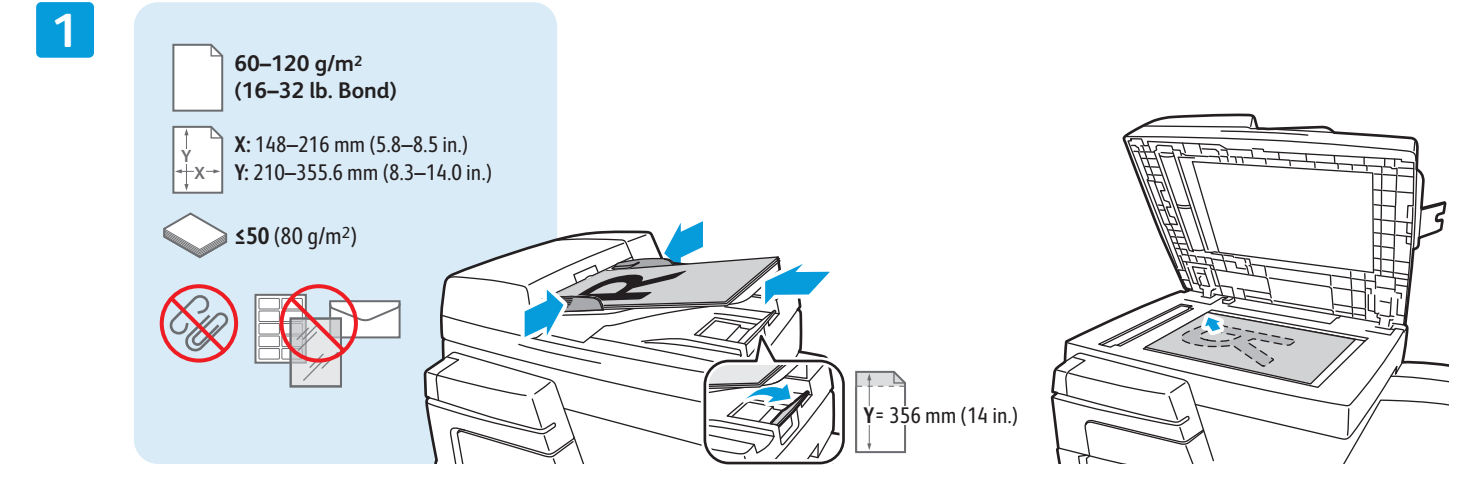

Încărcaţi documentul original.

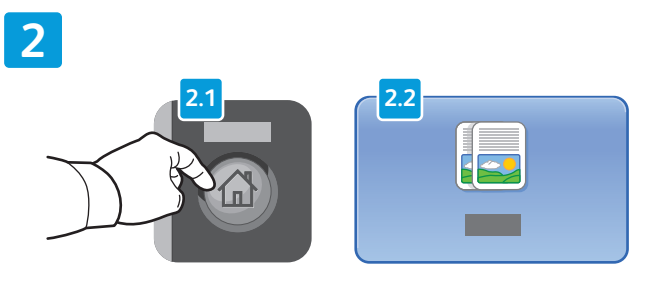

Apăsaţi pe butonul **Pornire servicii**, apoi atingeţi **Copy** (Copiere).

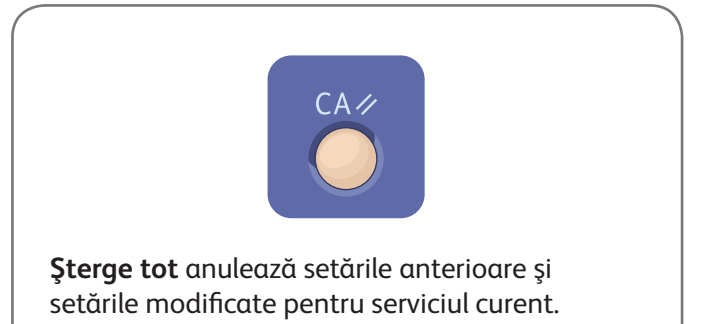

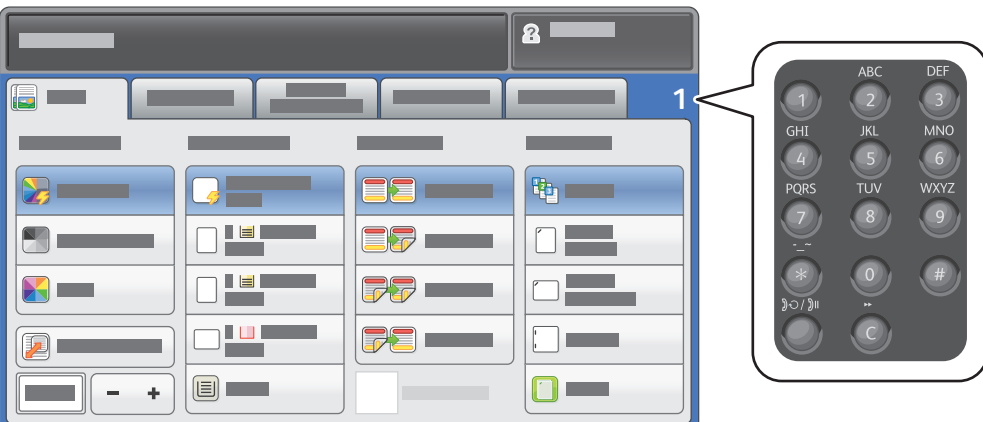

Specificați numărul de copii și selectați setările de copiere dorite.

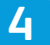

**3**

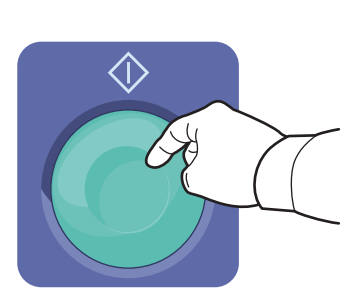

Apăsaţi pe **Start**.

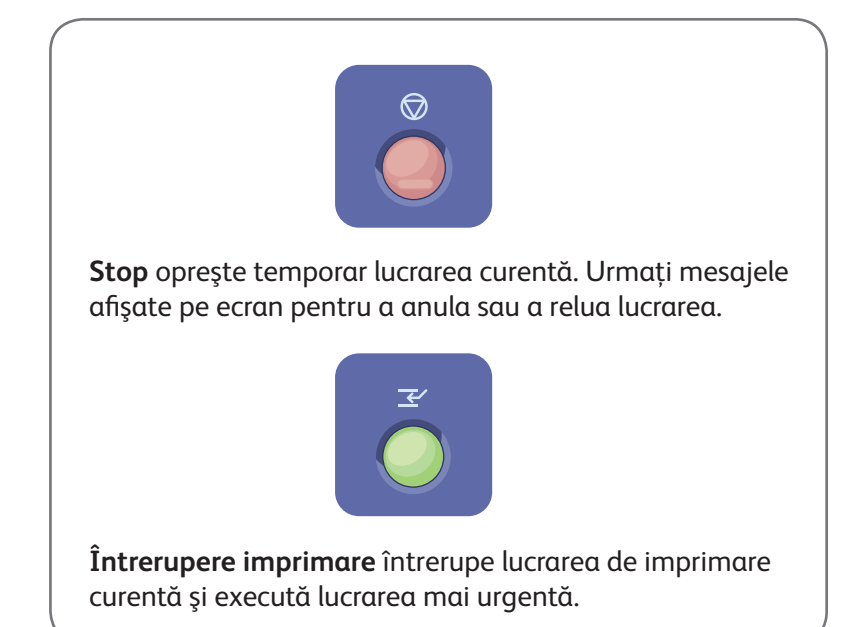

## Xerox® ColorQube® 8700 / 8900 Scanarea şi trimiterea e-mailurilor

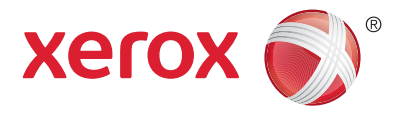

Imprimanta este conectată de obicei la o rețea, nu la un singur computer; prin urmare, va trebui să selectați o destinaţie pentru imaginea scanată la imprimantă.

În acest ghid sunt explicate acele metode de scanare a documentelor care nu necesită configurări speciale:

- Scanarea documentelor către o adresă de e-mail.
- Scanarea documentelor către o destinaţie favorită salvată, o listă de destinatari din agenda cu adrese sau o unitate Flash USB.
- Scanarea documentelor în folderul public de pe unitatea de hard disc a imprimantei şi preluarea scanărilor utilizând browserul web.

Pentru detalii și mai multe configurări pentru scanare, consultați capitolul *Scanning* (Scanarea) din *User* Guide (Ghid de utilizare). Pentru detalii despre configurarea agendei cu adrese și a modelelor de flux de lucru, consultaţi *System Administrator Guide* (Ghid pentru administrarea sistemului).

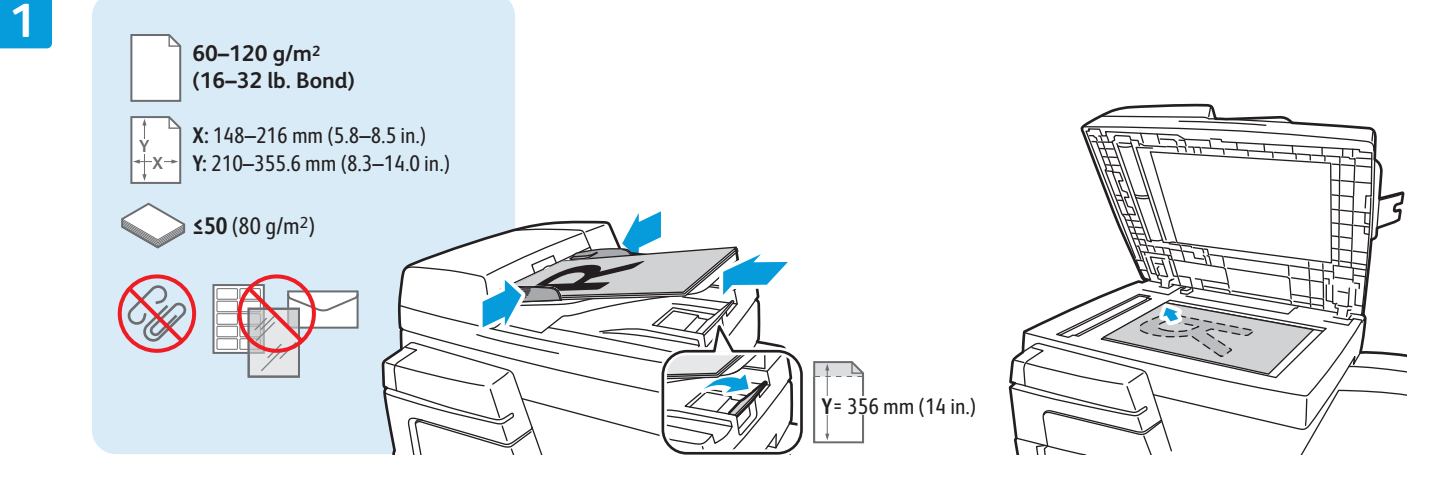

Încărcaţi documentul original.

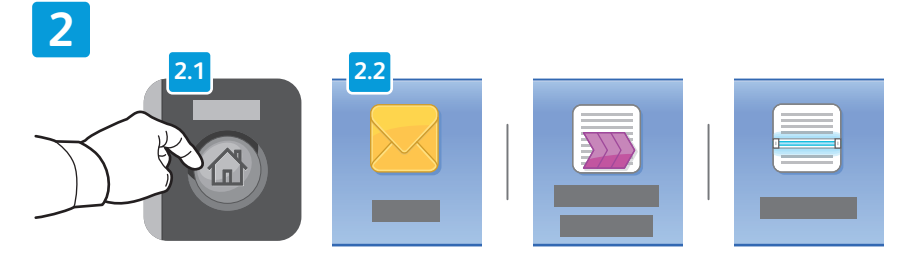

Apăsaţi pe butonul **Pornire servicii**, apoi atingeţi **E-mail** pentru a transmite prin e-mail o scanare sau **Workflow Scanning** (Flux de Lucru Scanare) pentru a scana în folderul \_PUBLIC sau pe o unitate Flash USB. Atingeţi **Scan To** (Scanare Către) dacă destinația de scanare este stocată în agenda cu adrese sau este salvată ca destinație favorită.

**Şterge tot** anulează setările anterioare și setările modificate pentru serviciul curent.

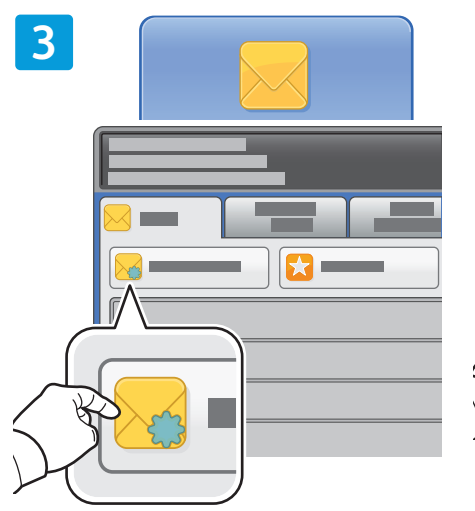

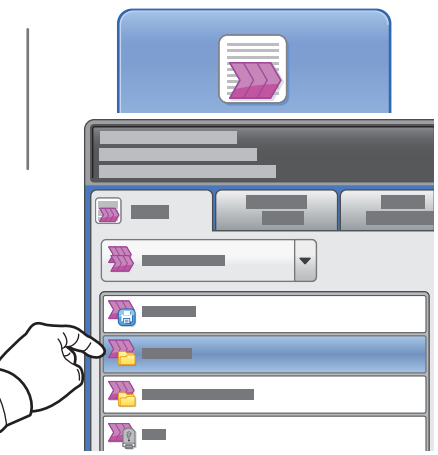

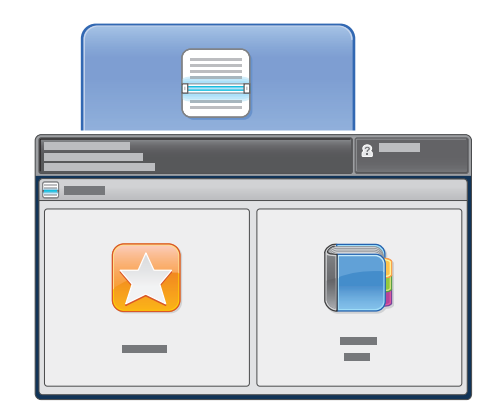

Pentru a trimite un e-mail, atingeţi **New Recipient** (Destinatar Nou), apoi introduceţi adresa utilizând tastatura afișată pe ecranul senzorial. Atingeţi **+Add** (+Adăugare) pentru a adăuga adrese la listă, apoi atingeţi **Close** (Închidere).

Utilizaţi Address Book (Agendă cu Adrese) sau Favorites (Favorite) pentru a introduce adrese de e-mail salvate anterior.

Pentru a utiliza Workflow Scanning (Flux de Lucru Scanare), atingeti **PUBLIC** sau conectați unitatea Flash USB şi atingeţi **USB**.

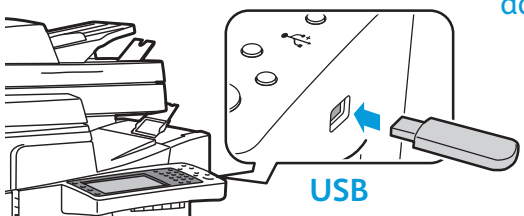

Pentru a utiliza Scan To (Scanare Către), atingeţi **Favorites** (Favorite) sau **Address Book** (Agendă cu Adrese) şi introduceţi adrese de e-mail salvate anterior.

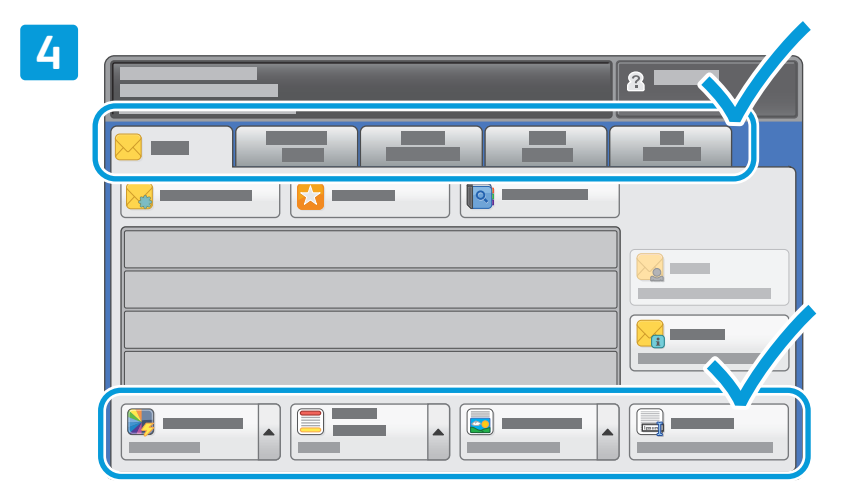

Schimbaţi setările conform necesităţilor.

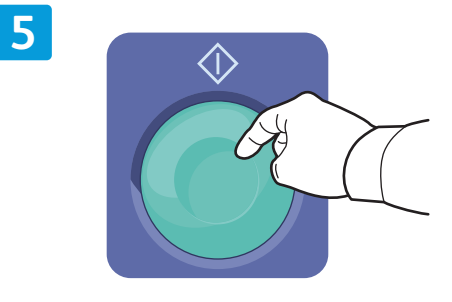

Apăsaţi pe **Start**.

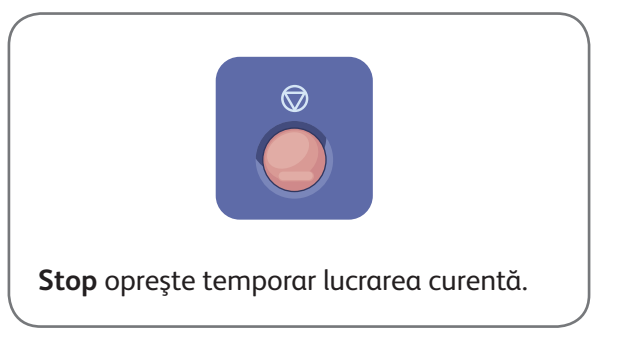

### Preluarea fișierelor de scanare

Pentru a prelua imaginile scanate din folderul \_PUBLIC, folosiți CentreWare Internet Services și copiați fișierele de scanare de pe imprimantă pe computerul dumneavoastră. Puteți să folosiți CentreWare Internet Services și pentru a configura cutii poștale personale și modele de flux de lucru pentru scanare. Pentru detalii, consultați ajutorul din cadrul CentreWare Internet Services.

**1**

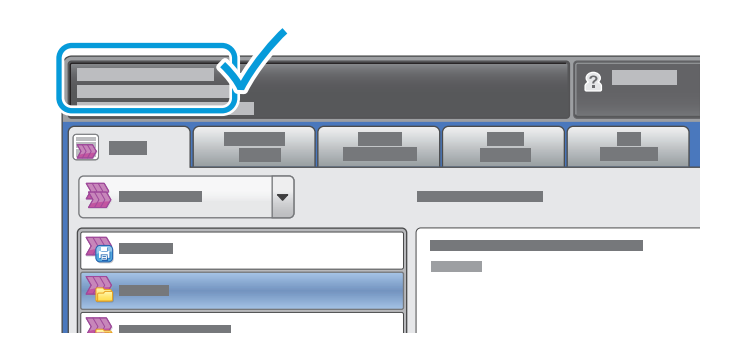

Rețineți adresa IP a imprimantei afișată pe ecranul senzorial.

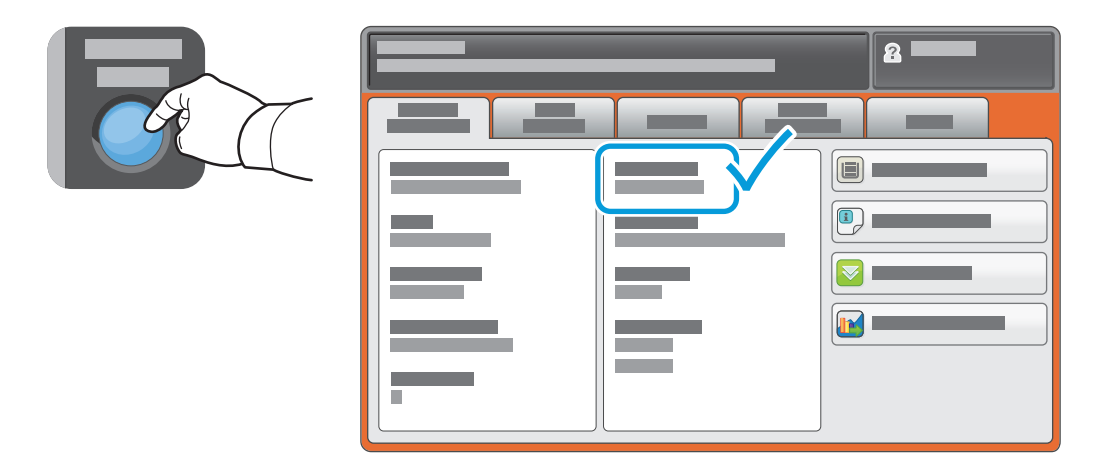

Dacă adresa IP nu este afișată în colțul din stânga-sus al ecranului senzorial, apăsați pe butonul Starea **aparatului** şi consultaţi câmpul de informaţii.

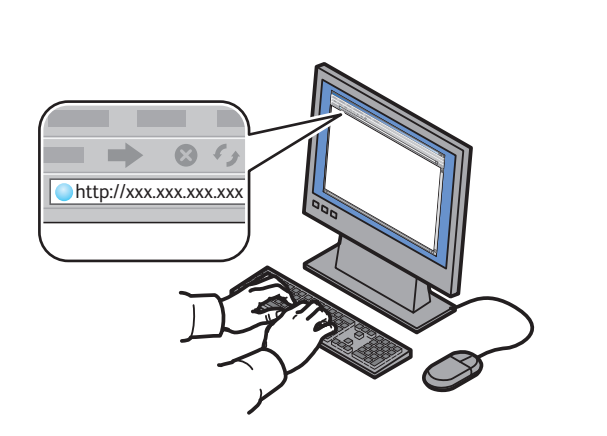

**2**

Tastați adresa IP a imprimantei într-un browser Faceți clic pe fila **Scan** (Scanare). web, apoi apăsaţi pe **Enter** sau **Return**.

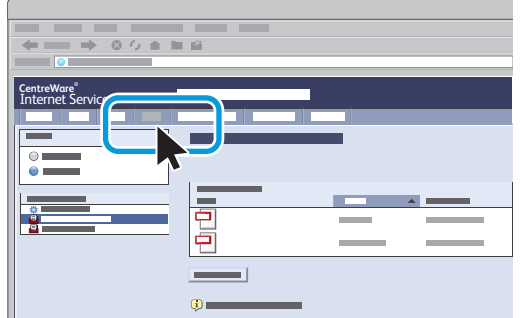

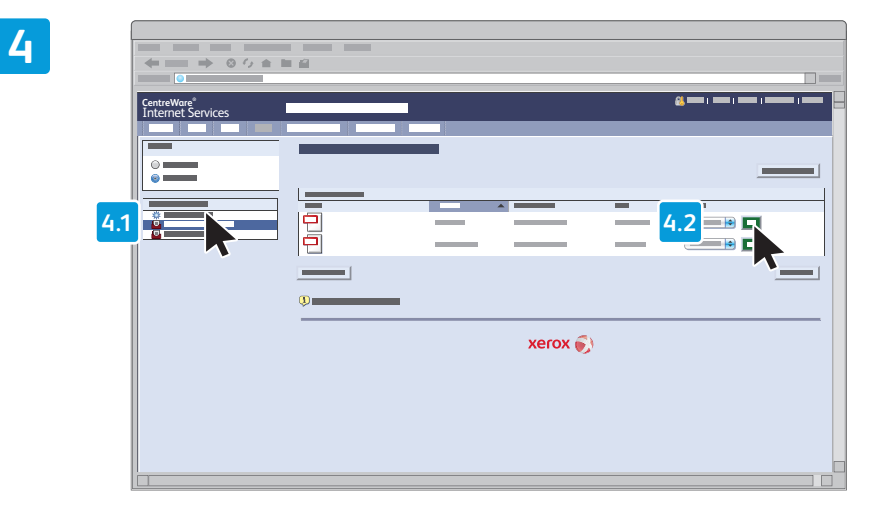

Selectaţi **Default Public Folder** (Folder Public Implicit), apoi faceţi clic pe **Go** (Start) pentru a descărca fişierul scanat.

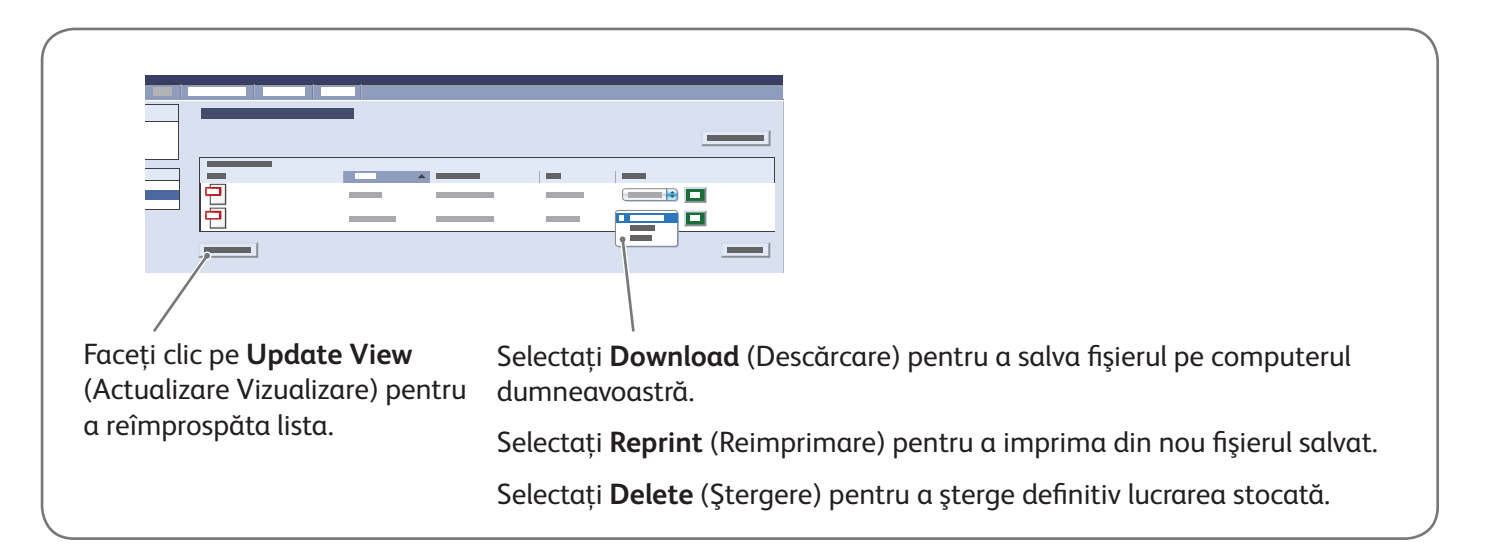

**3**

## Xerox® ColorQube® 8700 / 8900 Transmiterea faxurilor

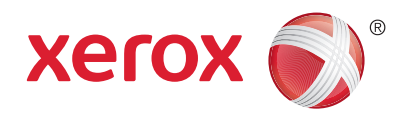

Puteți expedia un fax prin una din următoarele patru metode:

- **Fax inclus** scanează documentul şi îl trimite direct la un aparat fax.
- **Fax server** scanează documentul şi îl transmite la un server fax, care îl expediază mai departe la un aparat fax.
- **Fax Internet** scanează documentul şi îl transmite unui destinatar prin e-mail.
- **Fax LAN** trimite lucrarea de imprimare curentă sub forma unui fax.

Pentru detalii, consultaţi capitolul *Faxing* (Transmiterea faxurilor) din *User Guide* (Ghid de utilizare). Pentru detalii despre Fax LAN, consultați software-ul driverului de imprimare. Pentru detalii despre configurarea faxului și setările avansate, consultati *System Administrator Guide* (Ghid pentru administrarea sistemului).

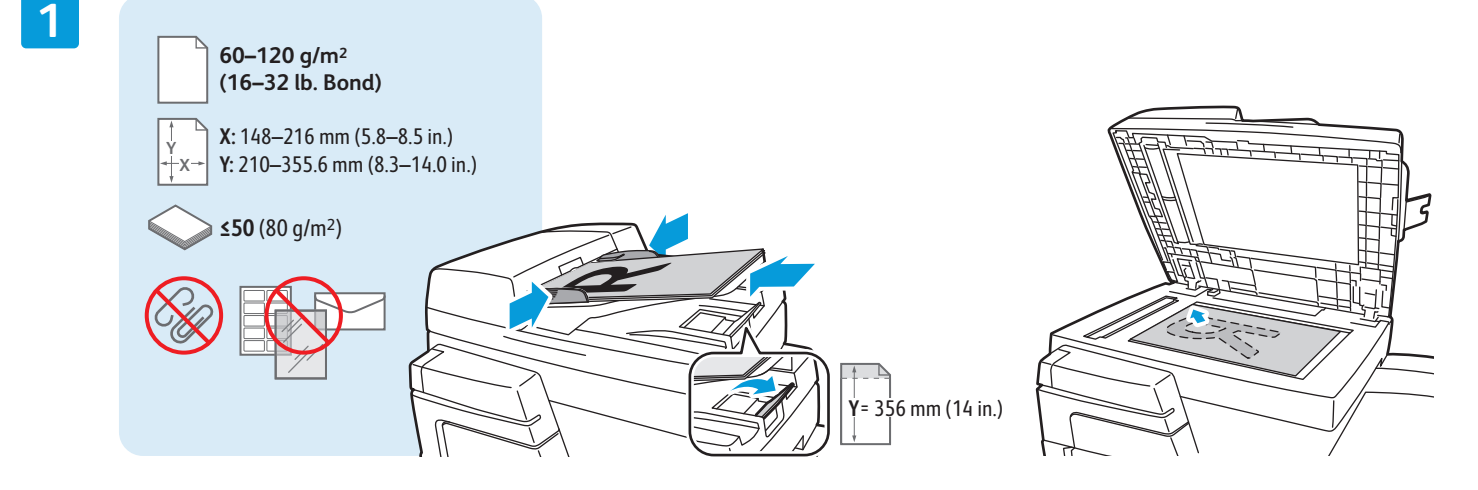

### Încărcaţi documentul original.

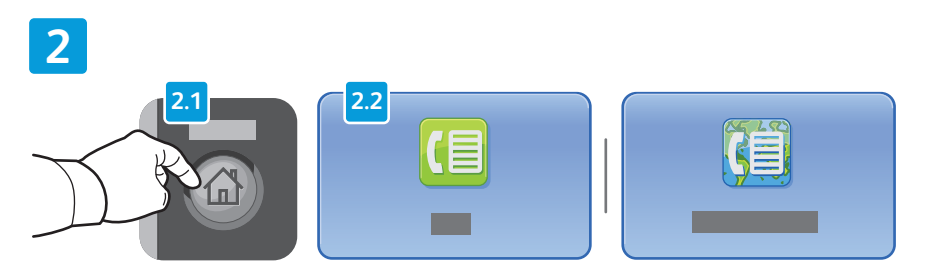

Apăsaţi pe butonul **Pornire servicii**, apoi atingeţi **Fax**, **Server Fax** (Fax Server) sau **Internet Fax** (Fax Internet).

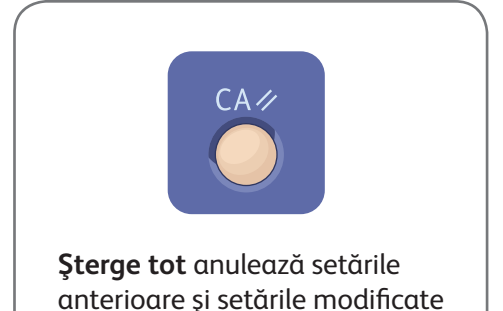

pentru serviciul curent.

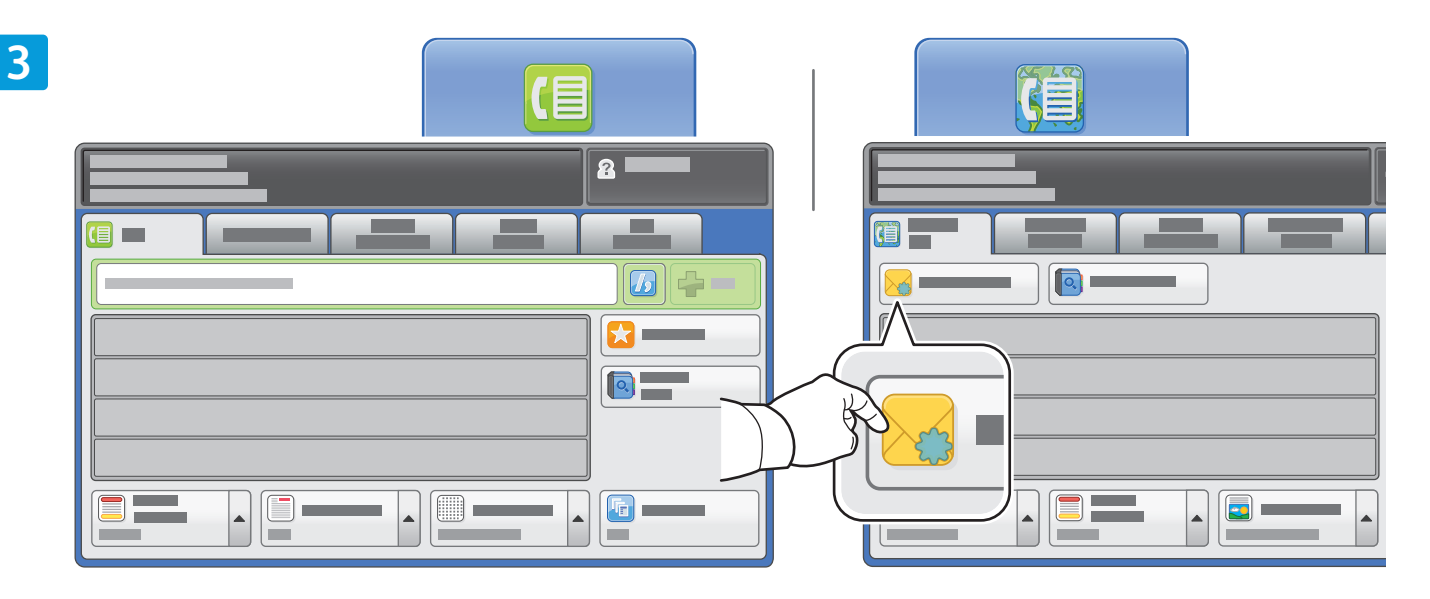

Pentru a introduce numere de fax, utilizaţi tastatura alfanumerică. Atingeţi **Dialing Characters** (Caractere de Formare) pentru a introduce caractere speciale. Atingeţi **+Add** (+Adăugare) pentru a adăuga numere suplimentare.

Pentru introducerea adreselor Fax Internet, atingeţi **New Recipient** (Destinatar Nou), apoi introduceţi adresa utilizând tastatura afișată pe ecranul senzorial. Atingeți **+Add** (+Adăugare) pentru a adăuga adrese la listă, apoi atingeţi **Close** (Închidere).

Utilizaţi Address Book (Agendă cu Adrese) sau Favorites (Favorite) pentru a introduce numere sau adrese de e-mail stocate anterior.

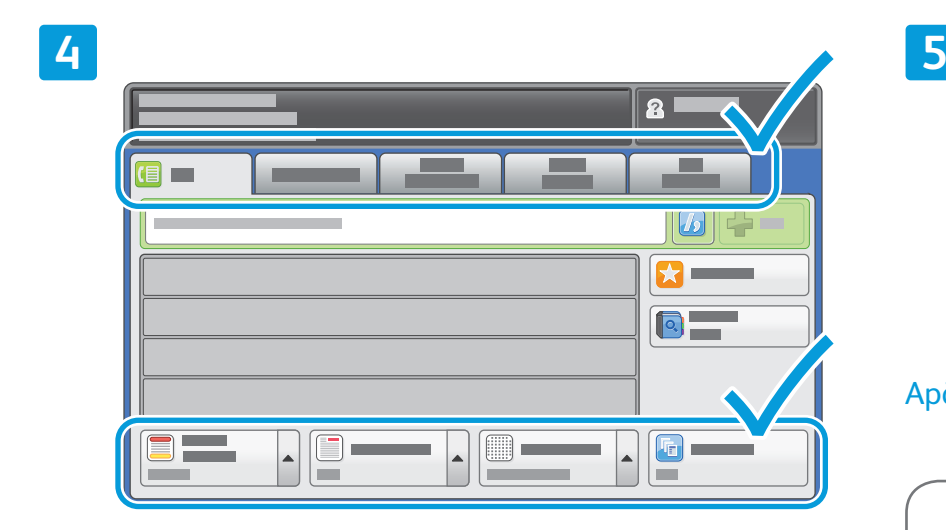

Schimbaţi setările conform necesităţilor.

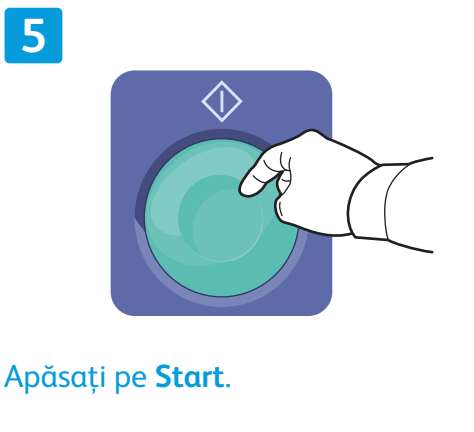

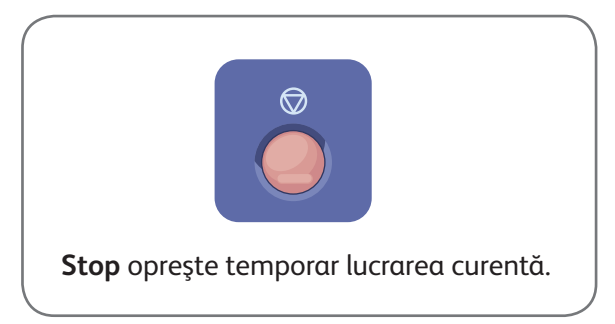

### Xerox® ColorQube® 8700 / 8900 Imprimarea de la USB

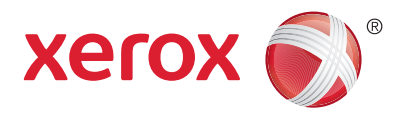

Puteți să imprimați fișiere pdf, .tiff, .ps și .xps direct de pe o unitate Flash USB. Pentru mai multe informații, consultaţi capitolul *Printing* (Imprimarea) din *User Guide* (Ghid de utilizare) disponibil pe *Software and Documentation* disc (Disc pentru software și documentație) sau online. Pentru a configura această funcție, consultaţi *System Administrator Guide* (Ghid pentru administrarea sistemului).

**1**  $\circ$  $\subset$ 

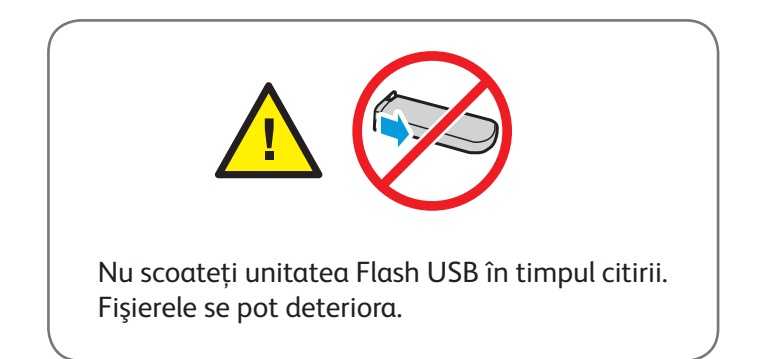

Introduceţi unitatea Flash USB în portul USB.

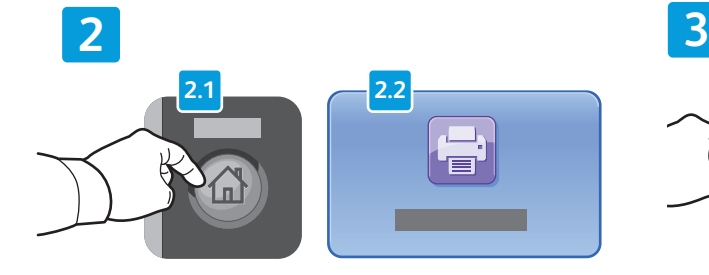

Apăsaţi pe butonul **Pornire servicii**, apoi atingeţi **Print From** (Imprimare de la).

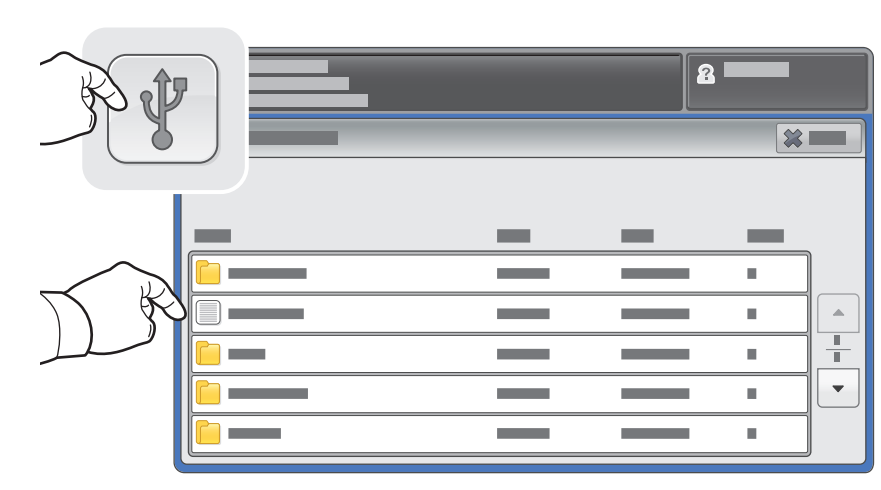

Atingeti **USB Drive** (Unitate USB), apoi selectați un fișier sau un folder.

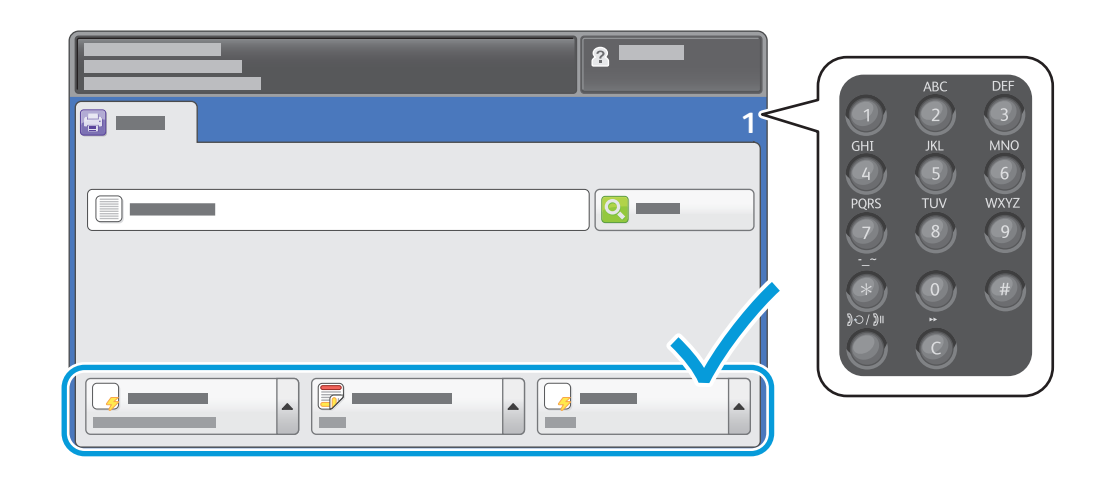

După ce ați selectat fișierul dorit, specificați numărul de imprimări și selectați setările de imprimare dorite.

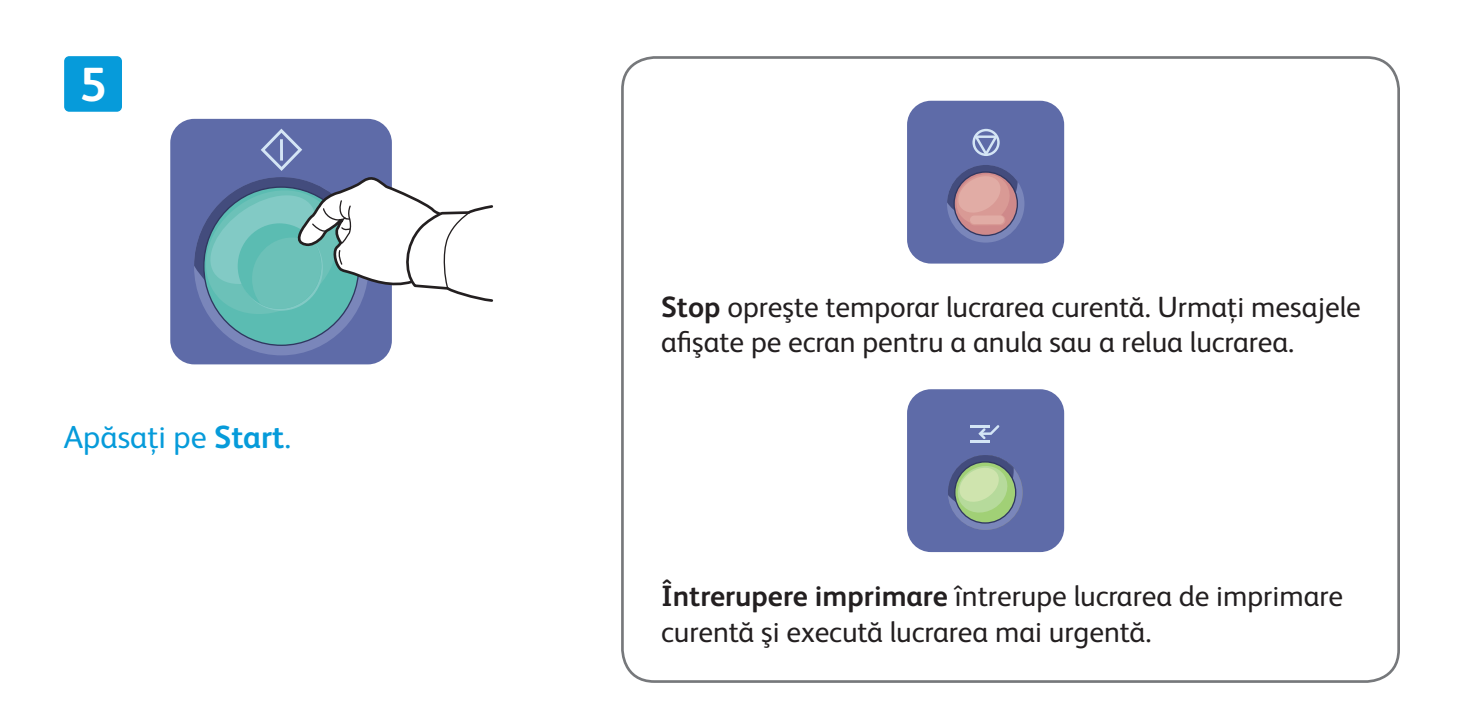

**4**